) Murata Software

**Q**: How to change the view of a graph?

**A**: The view tab in the menu bar includes all functions to change the view of a graph. To edit the graphing properties, double-click on the graph to display all of them.

Please refer to the Femtet help menu below for more information. *Home>Show Results>Descartes, the Graphing Tool>Menus>View Menu*

Please also refer to the next slides for more information.

# Customize Data Series A Tip on Femtet Operation

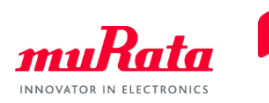

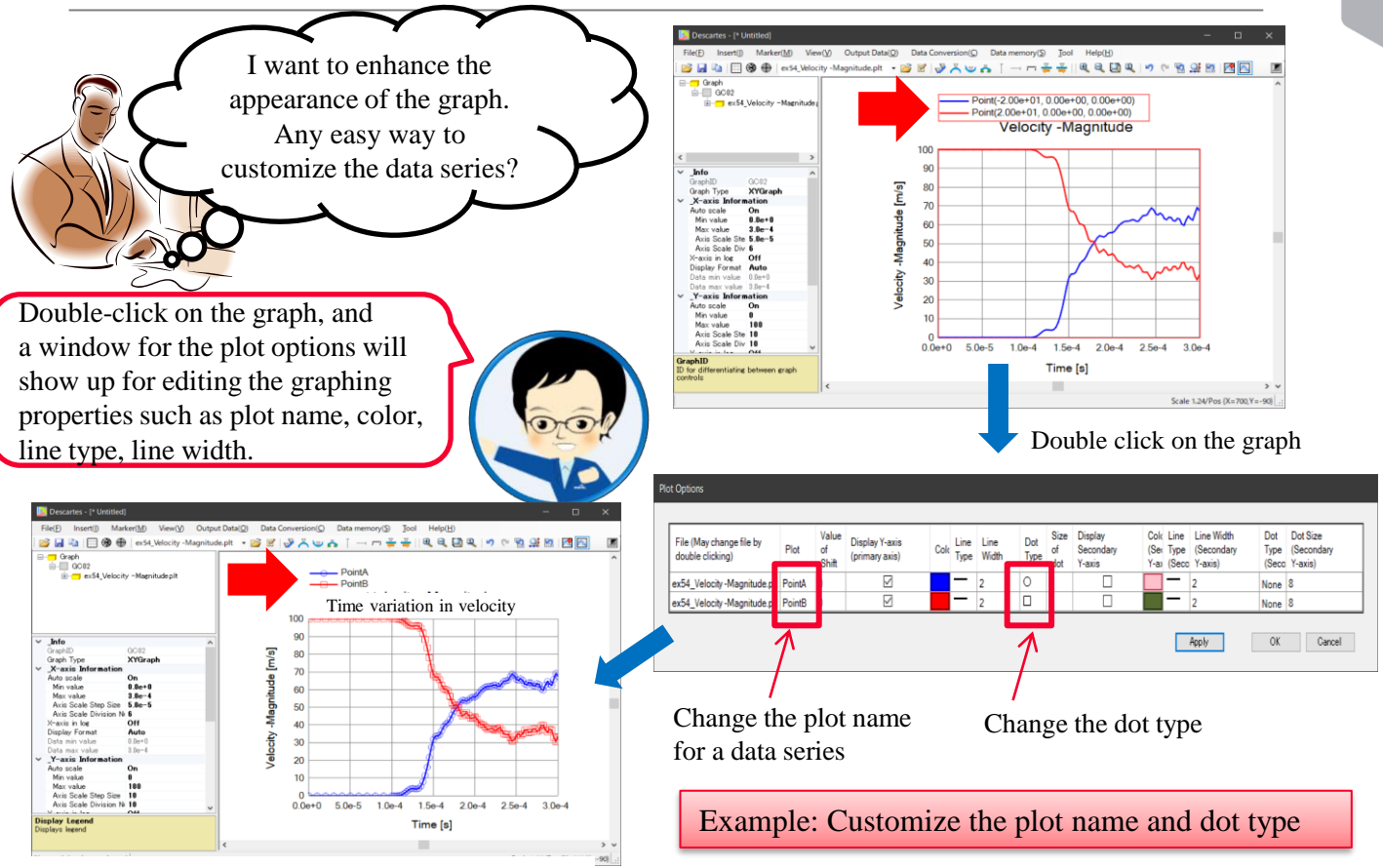

\*The graph title can be changed in the property

## Graph Plot Data File

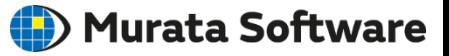

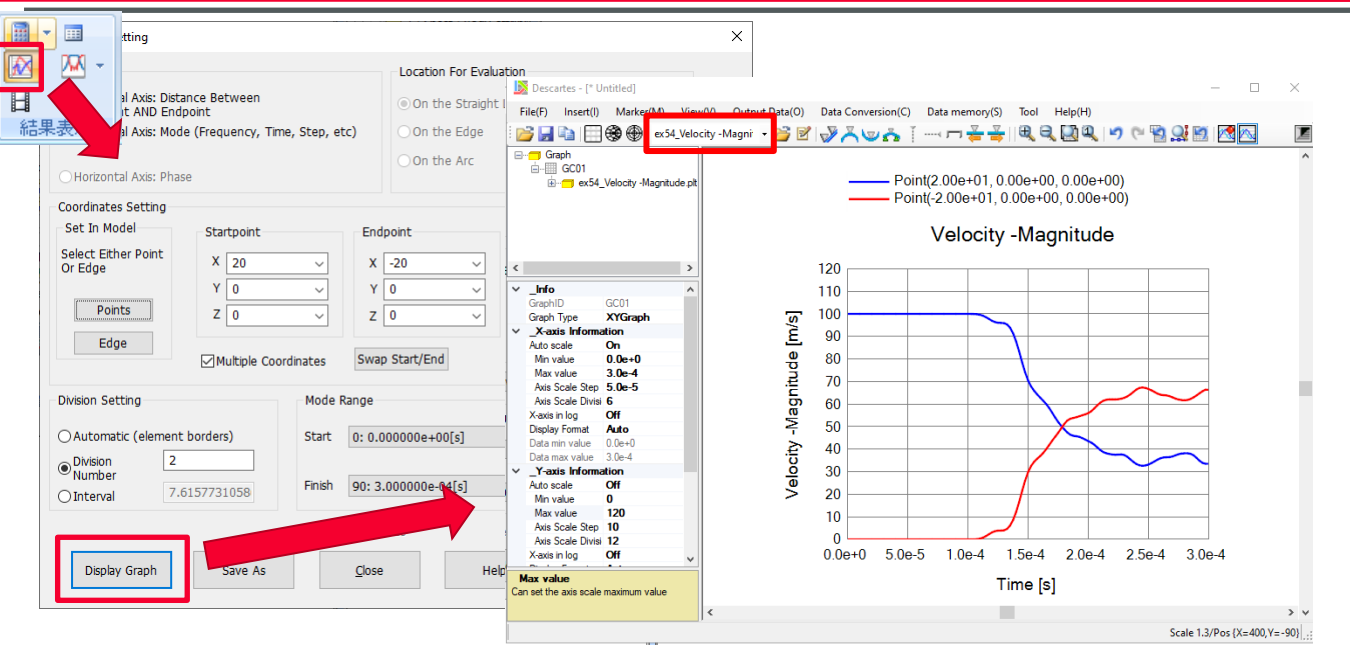

A graph data file (.plt) is automatically saved in the [Project name.Results] folder, located within the project's saved folder.

File name: *Analysis model name*\_*Field type-Component.plt*

**Note** 

If a graph data file with the same analysis model name and field type is created, the previously saved file with the same name will be overwritten.

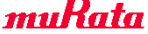

## How to Open Graph Plot Data File in Explorer

#### **(iii**) Murata Software

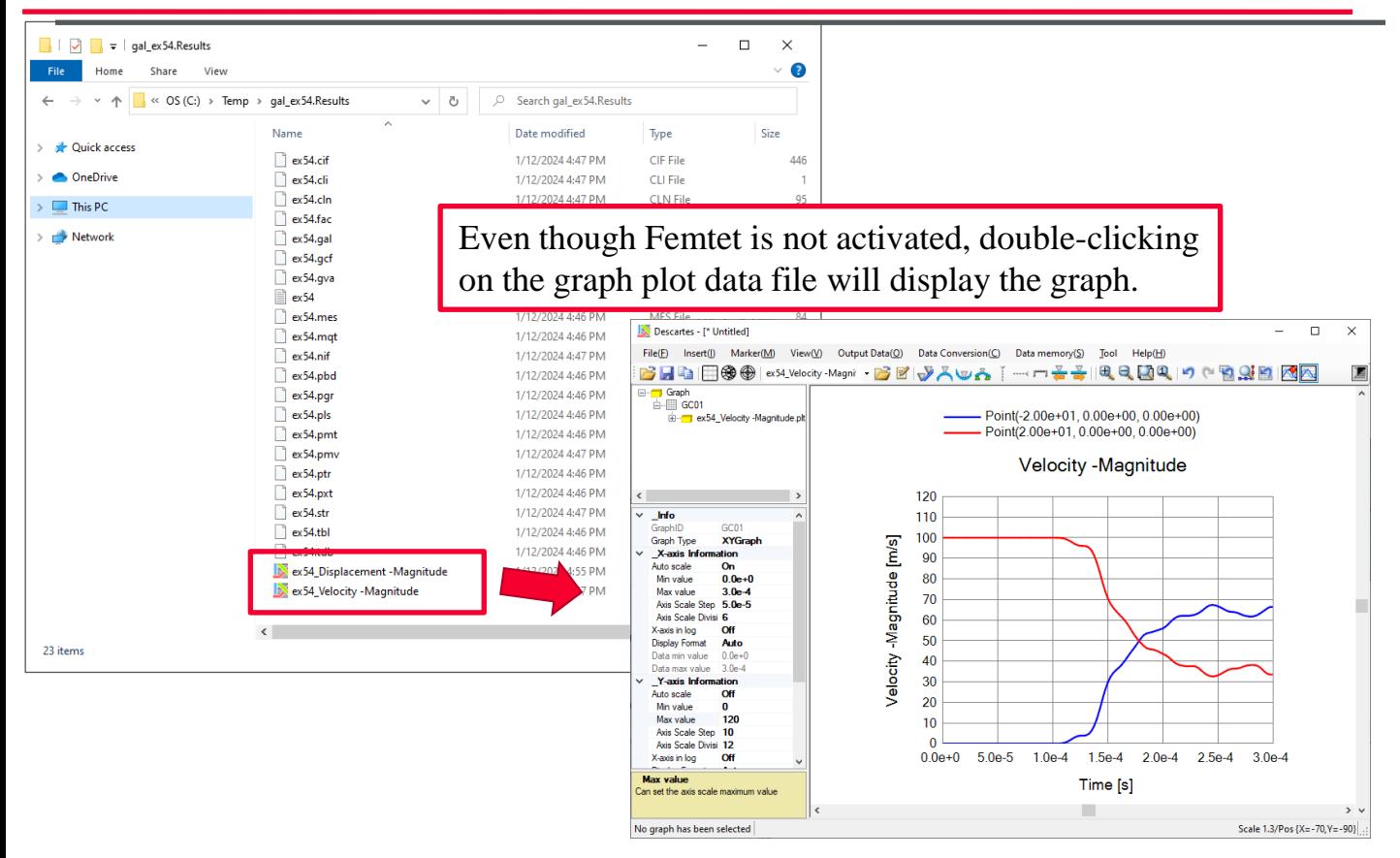

#### How to Edit Graphing Properties

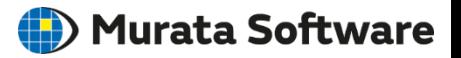

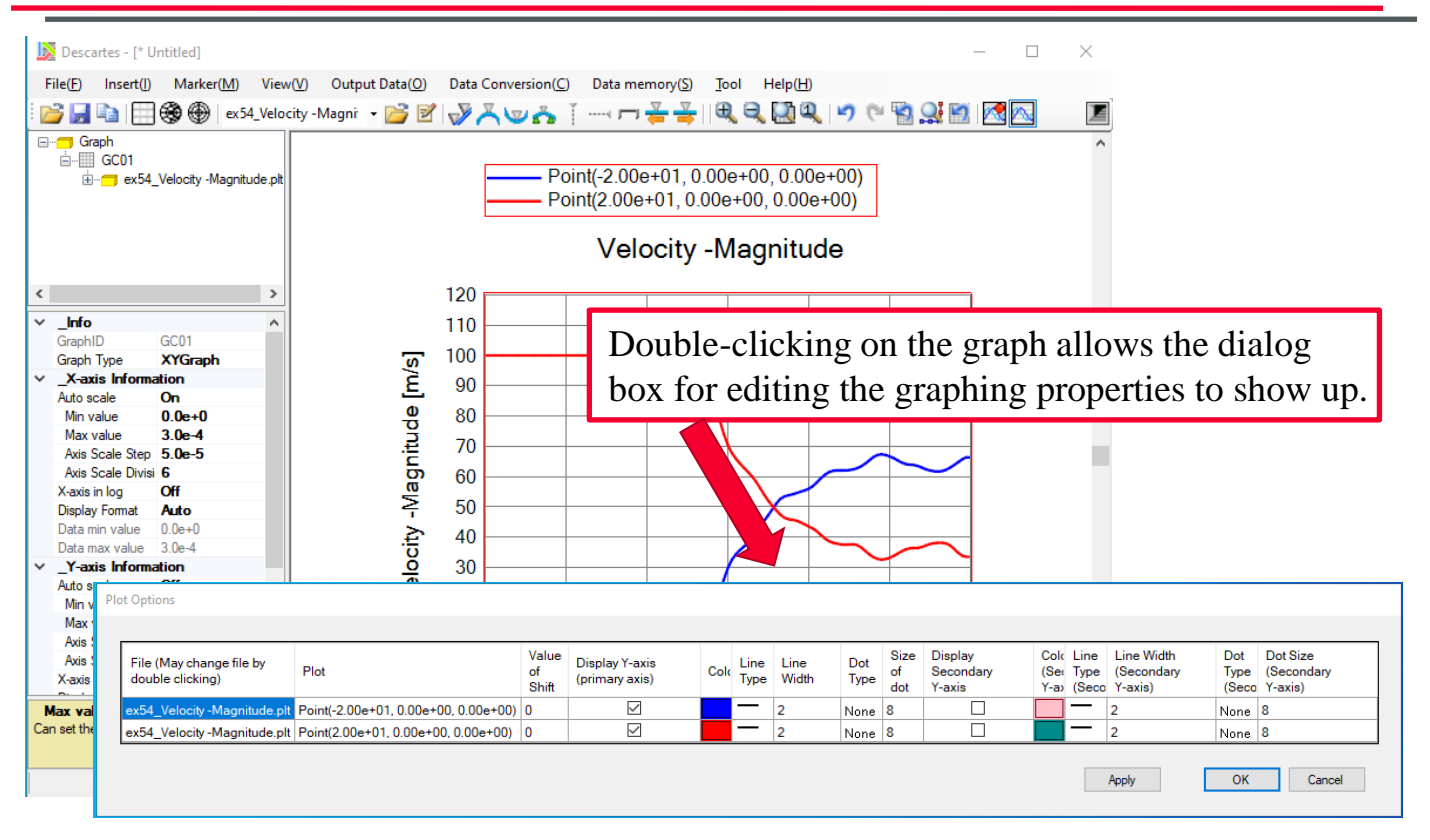

## How to Edit Graphing Properties

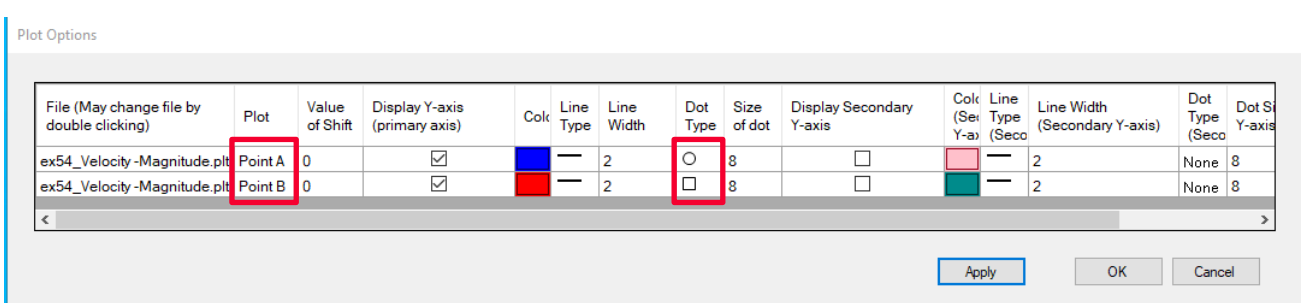

Plot names and dot types are changed.

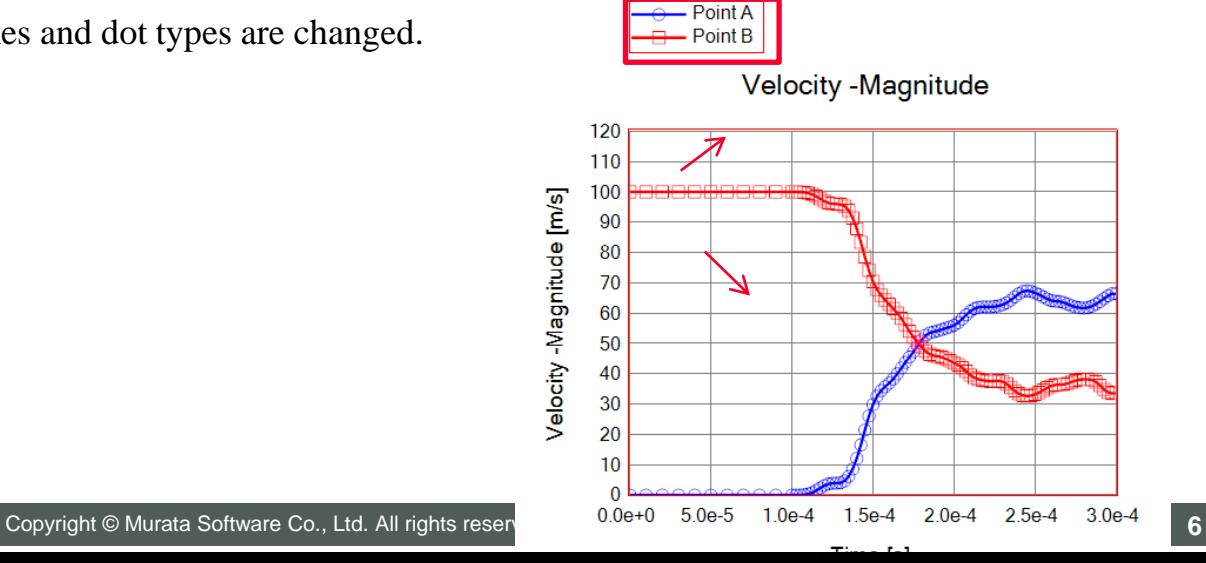

Murata Software

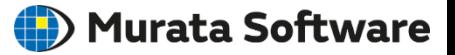

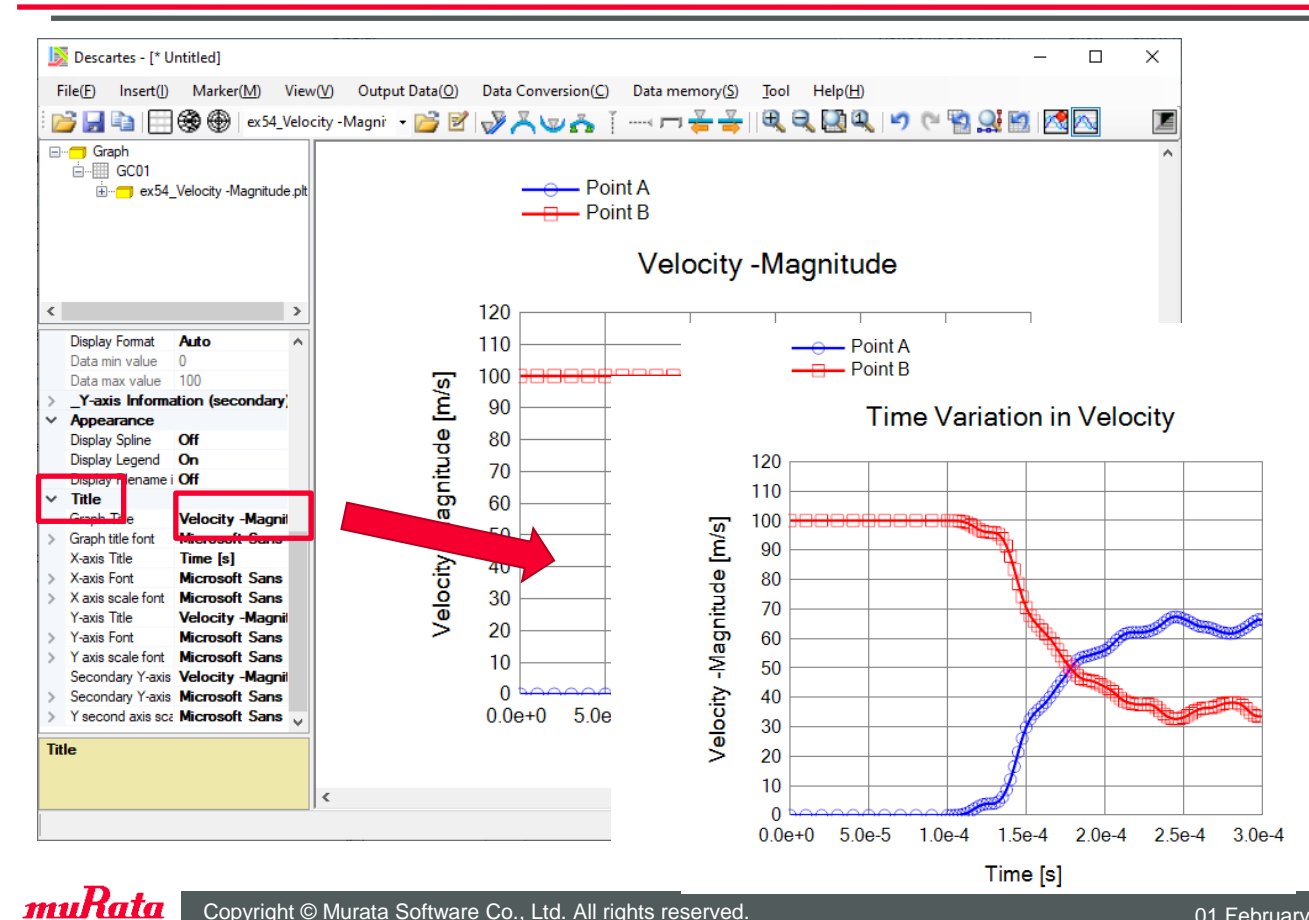

## How to Change Position of Legend

#### (D) Murata Software

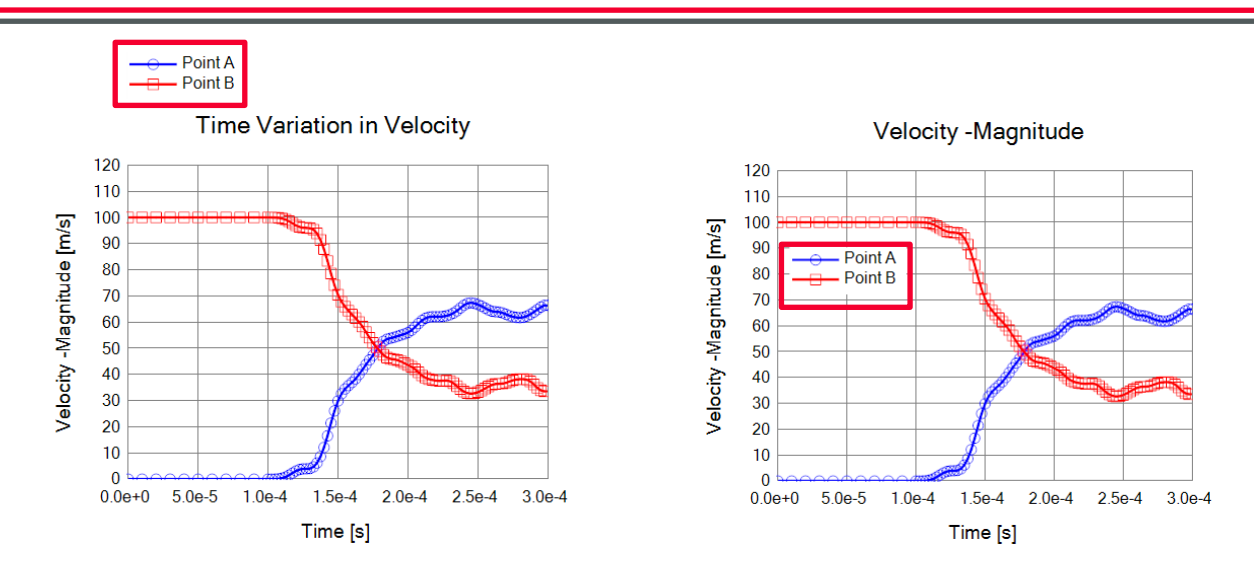

You can drag and move the legend and control its visibility using the property setting.

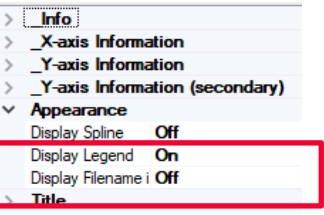